# Konfigurieren in Meeting-Chat für CMS mit Skype for Business  $\overline{\phantom{a}}$

## Inhalt

**Einführung Voraussetzungen** Anforderungen Verwendete Komponenten **Konfiguration** Überprüfung Fehlerbehebung

# Einführung

In diesem Dokument werden die Schritte beschrieben, die zur Konfiguration der Interoperabilität von Meeting Chat für Cisco Meeting Server (CMS) mit Skype for Business erforderlich sind.

## Voraussetzungen

### Anforderungen

Cisco empfiehlt, dass Sie über Kenntnisse in folgenden Bereichen verfügen:

- Allgemeine CMS-Konfiguration
- CMS-API (Application Programming Interface)

#### Verwendete Komponenten

Die Informationen in diesem Dokument basieren auf CMS Version 3.2.

Die Informationen in diesem Dokument beziehen sich auf Geräte in einer speziell eingerichteten Testumgebung. Alle Geräte, die in diesem Dokument benutzt wurden, begannen mit einer gelöschten (Nichterfüllungs) Konfiguration. Wenn Ihr Netzwerk in Betrieb ist, stellen Sie sicher, dass Sie die potenziellen Auswirkungen eines Befehls verstehen.

## Konfiguration

Schritt 1: Erstellen Sie ein neues CallProfile über API.

- 1. Greifen Sie über Webadmin auf das CMS zu, und navigieren Sie zu Configuration/API/v1/CallProfile.
- 2. Erstellen Sie ein neues **CallProfile**, und ändern Sie den nächsten Parameter, wie im Bild gezeigt:

Hinweis: Für den Parameter chatAllowed stehen folgende Optionen zur Konfiguration zur Verfügung: true, false und unset.

« return to object list

### /api/v1/callProfiles/27340a55-78cc-4179-a47d-b346cf7f7340

Related objects: /api/v1/callProfiles

Table view XML view

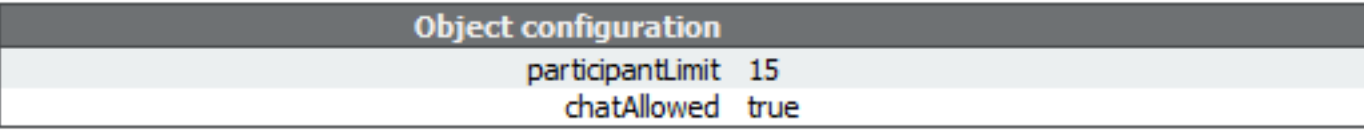

#### /api/v1/callProfiles/27340a55-78cc-4179-a47d-b346cf7f7340

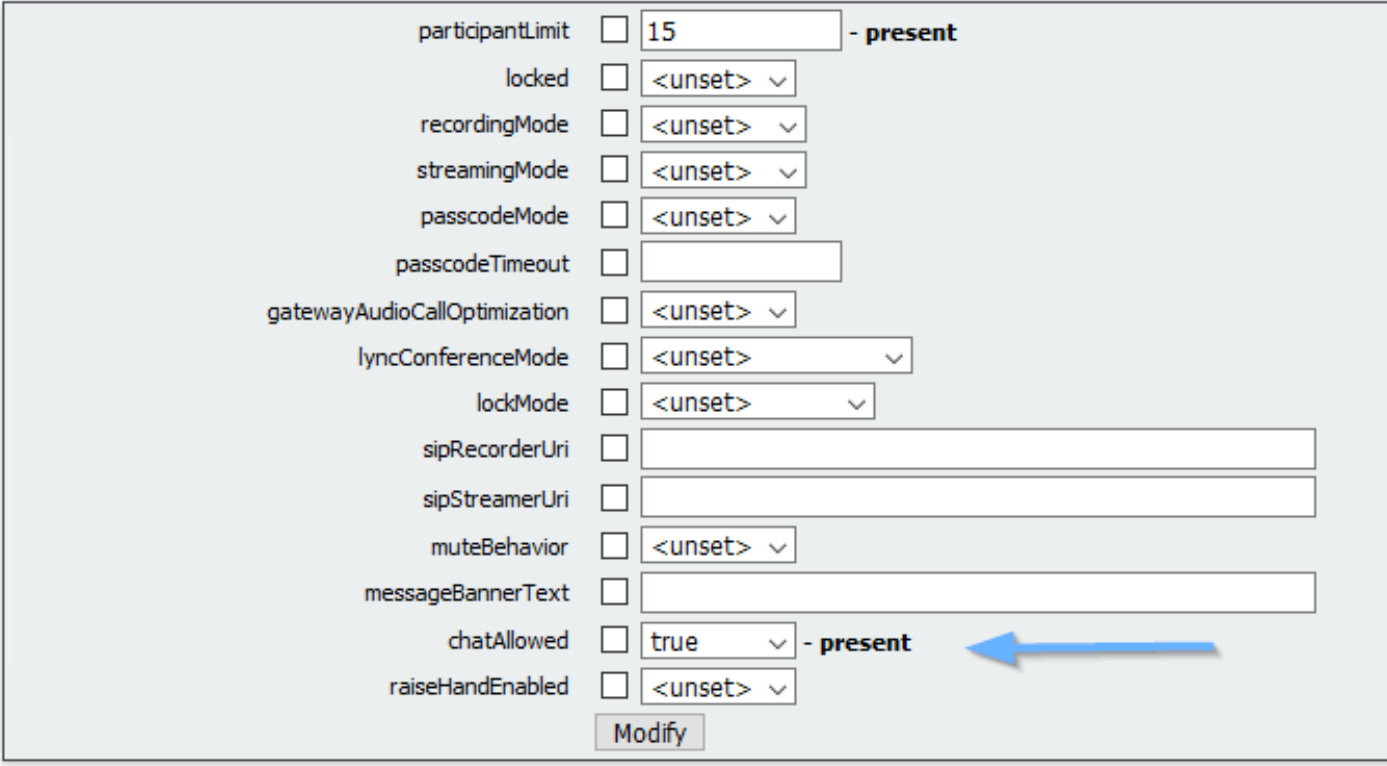

Schritt 2: Weisen Sie das CallProfile dem Leerzeichen zu.

1. Öffnen Sie den Webadmin, und navigieren Sie zu Configuration/api/v1/coSpaces.

2. Wählen Sie den erforderlichen Platz aus, um das in Schritt 1 erstellte CallProfile zuzuweisen. CallProfile: 27340a55-78cc-4179-a47d-b346cf7f7340

#### /api/v1/coSpaces/7acfa0e8-1613-47bc-a274-4e2c7024dbbf

#### Related objects: /api/v1/coSpaces

/api/v1/coSpaces/7acfa0e8-1613-47bc-a274-4e2c7024dbbf/accessMethods /apj/v1/coSpaces/7acfa0e8-1613-47bc-a274-4e2c7024dbbf/coSpaceUsers /api/v1/coSpaces/7acfa0e8-1613-47bc-a274-4e2c7024dbbf/diagnostics /api/v1/coSpaces/7acfa0e8-1613-47bc-a274-4e2c7024dbbf/meetingEntryDetail /api/v1/coSpaces/7acfa0e8-1613-47bc-a274-4e2c7024dbbf/metadata

Table view XML view

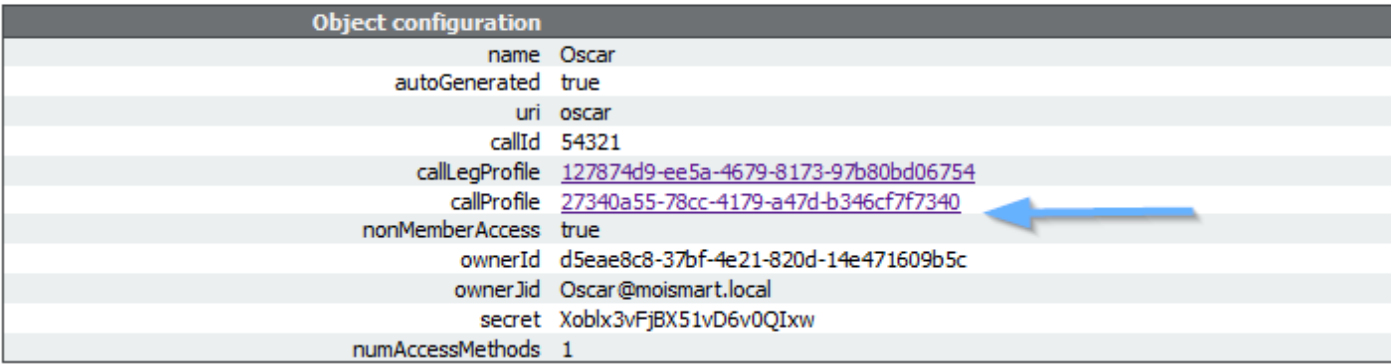

#### /api/v1/coSpaces/7acfa0e8-1613-47bc-a274-4e2c7024dbbf

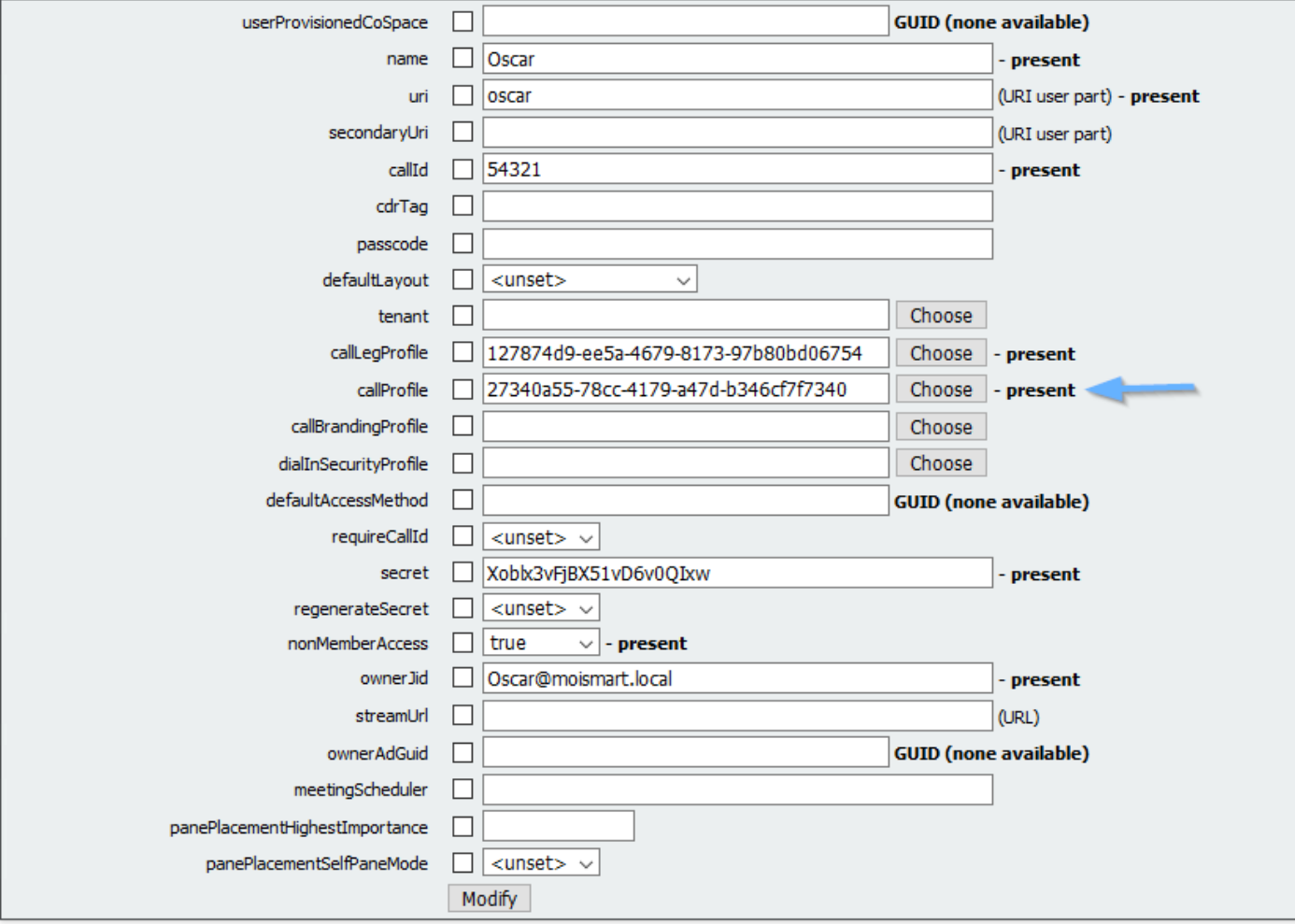

Hinweis: Wenn Parameter chatAllowed so konfiguriert ist, dass die Einstellung aufgehoben wird, darf der Chat nicht angezeigt werden oder muss deaktiviert sein.

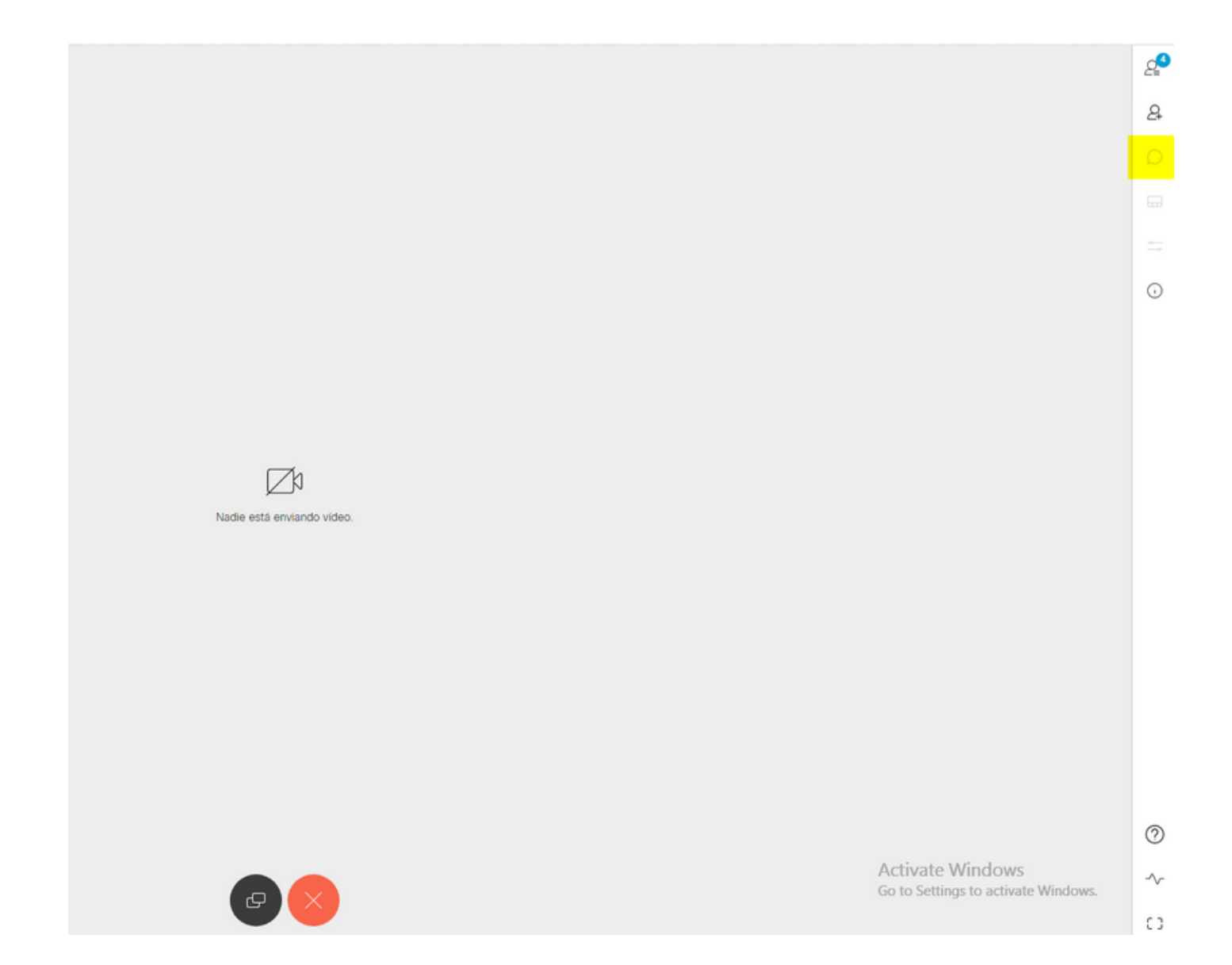

# Überprüfung

Überprüfen Sie, ob die Konfiguration erfolgreich angewendet wurde.

1. Starten Sie einen Anruf in den Bereich, in dem das CallProfile zugewiesen ist, und senden Sie Nachrichten an die Benutzer in der Konferenz.

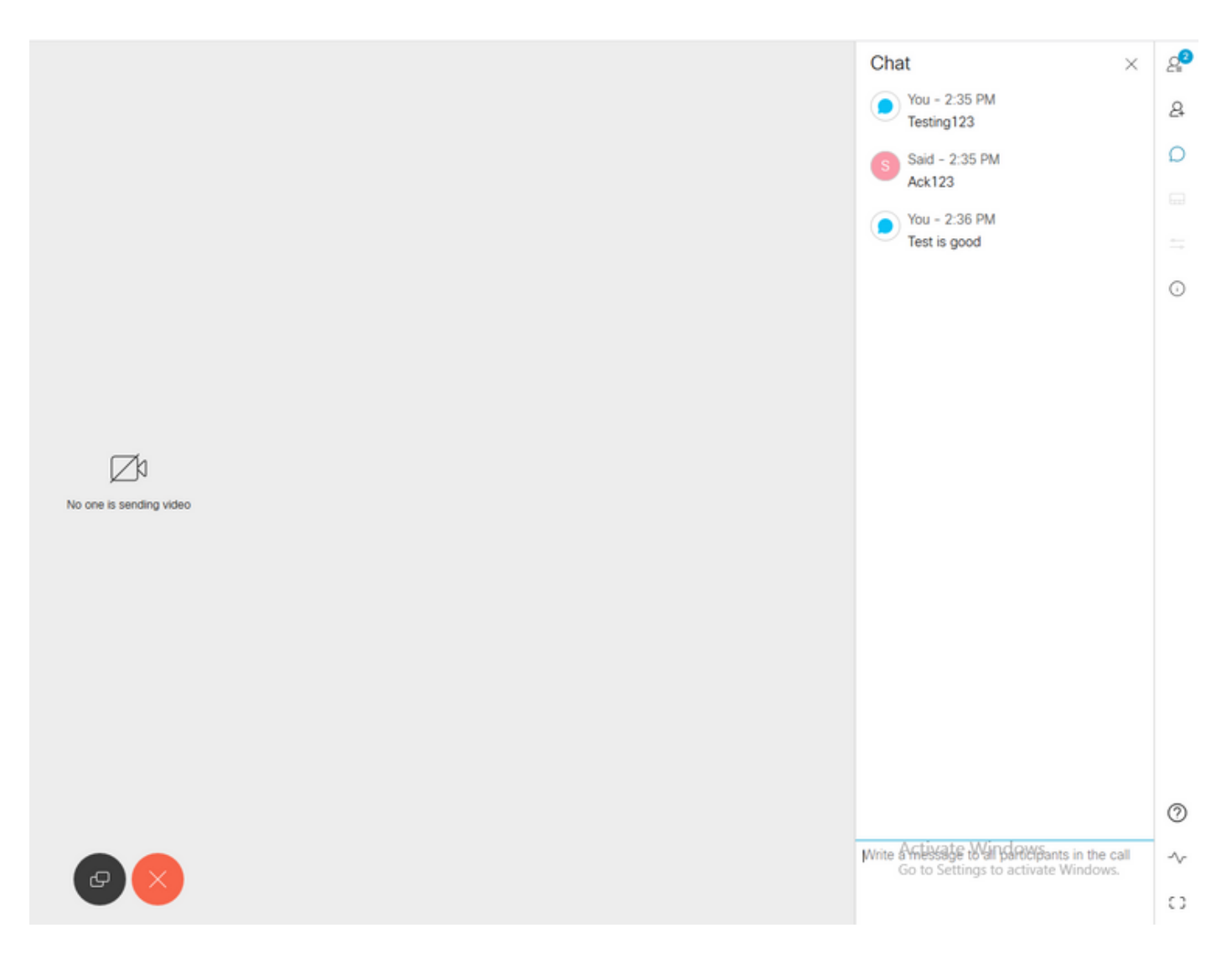

Wenn alle Konfigurationen korrekt sind, müssen Meldungen auf der Seite "Skype for 2.Business" angezeigt werden, wie im Bild gezeigt:

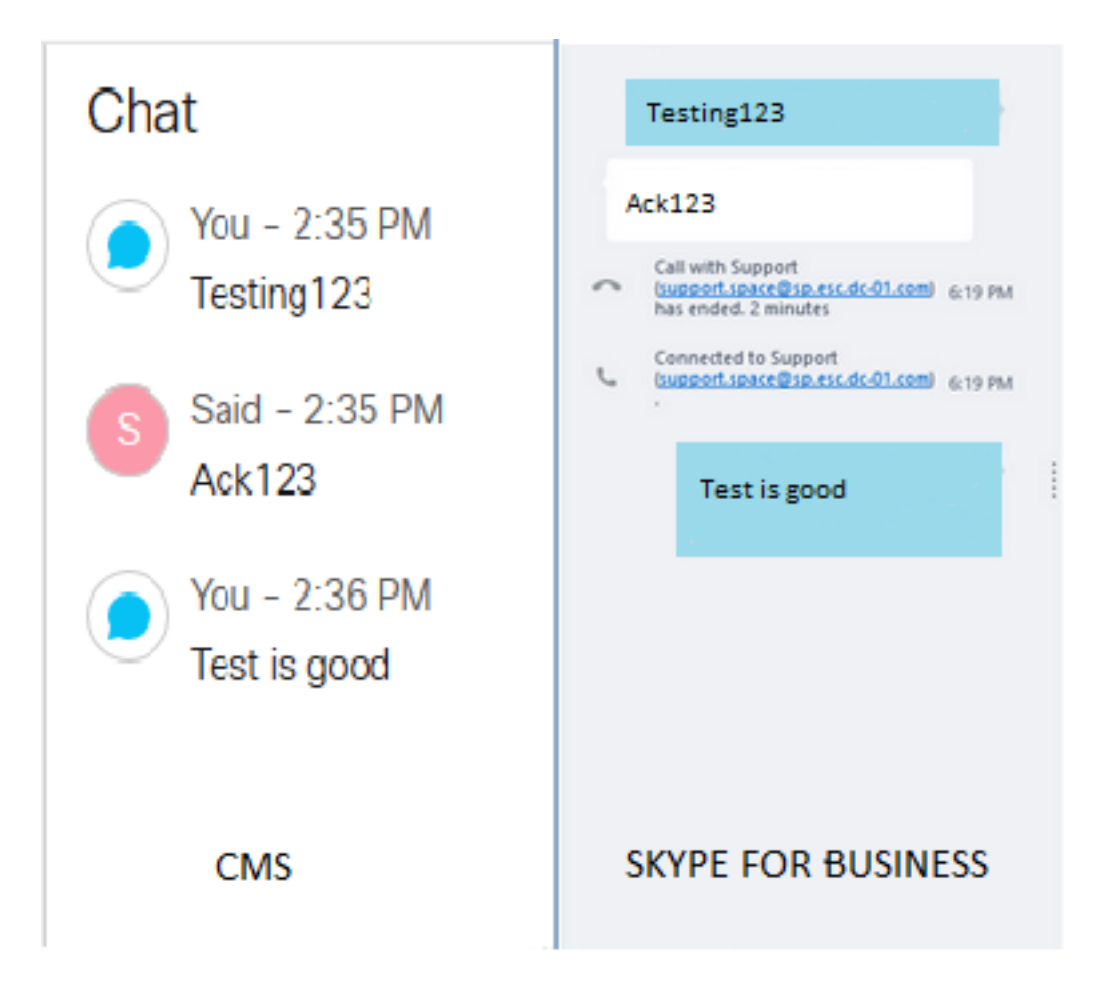

## Fehlerbehebung

Für diese Konfiguration sind derzeit keine spezifischen Informationen zur Fehlerbehebung verfügbar.